# **Perancangan Virtual Private Network Dengan Metode PPTP Menggunakan Mikrotik**

## **Reza Arfind Putra1\*, Hendra Supendar<sup>2</sup> , Riza Fahlapi<sup>3</sup>**

1,2,3 Universitas Bina Sarana Informatika Jl. Kramat Raya No 98, Jakarta, Indonesia

e-mail korespondensi: <sup>1\*</sup>rezaarfindputra@gmail.com, <sup>2</sup>[hendra.hds@bsi.ac.id,](mailto:hendra.hds@bsi.ac.id) <sup>3</sup>[riza.rzf@bsi.ac.id](mailto:riza.rzf@bsi.ac.id)

**Abstrak** - Perkembangan usaha tekstil sudah semakin meluas, sehingga dalam menopang efektifitas dalam pelaksanaannya membutuhkan koneksi agar saling terhubung antar satu tempat dengan cabang perusahaan lainnya, namun dalam pelaksanaannya perusahaan perlu adanya jaringan yang lebih cepat dan aman untuk saling bertukar data, untuk terciptanya jaringan yang cepat dan aman maka diusulan perancangan Virtual Private Network (VPN) dengan Metode Point to Point Tunnel Protocol (PPTP) menggunakan Mikrotik. Adapun alat yang digunakan yaitu Mikrotik CHR. Dalam pengaplikasiannya Mikrotik CHR akan di jadikan server yang menghubungkan antara kantor pusat dengan cabang dimana Mikrotik yang ada di kantor pusat dan kantor cabang akan terhubung dengan IP address yang di distribusikan oleh Mikrotik CHR sehingga jaringan tersebut akan terhubung seperti jaringan lokal. Hasil akhir dari konfigurasi ini, terbentuknya jaringan VPN menggunakan metode PPTP pengujian akhir ditutup dengan di lakukannya uji coba PING dari komputer client ke Mikrotik CHR menghasilkan kecepatan sangat stabil yang terlihat dari waktu respon server dengan komputer.

#### Kata Kunci : Jaringan, *Virtual Private Network, Point to Point Tunnel Protocol*

*Abstracts - The development of the textile business has become increasingly widespread, so that in supporting effectiveness in its implementation it requires connections so that they are connected to each other between one place and other company branches, but in practice the company needs a faster and safer network to exchange data, to create a fast and secure network then it is proposed to design a Virtual Private Network (VPN) with the Point to Point Tunnel Protocol (PPTP) method using Mikrotik. The tool used is Mikrotik CHR. In its application, Mikrotik CHR will be used as a server that connects the central office with branches where the Mikrotik at the head office and branch offices will be connected to the IP addresses distributed by Mikrotik CHR so that the network will be connected like a local network. The end result of this configuration, the formation of a VPN network using the PPTP method, the final test was closed by carrying out a PING test from the client computer to Mikrotik CHR resulting in a very stable speed as seen from the server's response time with the computer.*

*Keywords : Network, Virtual Private Network, Point to Point Tunnel Protocol*

#### **1. Pendahuluan**

Perkembangan usaha tekstil sudah semakin meluas, sehingga dalam menopang efektifitas dalam pelaksanaannya membutuhkan koneksi agar saling terhubung antar satu tempat dengan cabang perusahaan lainnya, namun dalam pelaksanaannya perusahaan perlu adanya jaringan yang lebih cepat dan aman untuk saling bertukar data, dalam kesempatan ini akan diriset salah satu perusahaan tekstile yang berkedudukan di Jakarta Utara.

Dalam riset tersebut dilakukan komunikasi dengan pemilik dari perusahaan tersebut tentang proses pertukaran data dan konektivitas dari perusahaan tersebut, menurut keterangan dari pemilik perusahaan pertukaran data masih dilakukan secara manual dengan mengandalkan SDM nya untuk mengantarkan surat dari gudang (cabang) ke kantor pusat nya, dikarenakan pemilik masih kurang percaya dengan system cloud dari pihak ketiga dalam bertukar data, dan juga pemilik dari perusahaan tersebut menjelaskan kalua konektivitas dari jaringan internet sering terganggu jadi mengkhawatirkan dalam proses transaksi data menjadi data corrupt.

Dalam hal ini maka diidentifikasi permasalahan yang ada merujuk kepada salah satu jurnal yang dengan judul "Jaringan Virtual Private Network (VPN) Berbasis Mikrotik Pada Kantor Kecamatan Marioriawa Kabupaten Soppeng" dengan perancangan dan implementasi Virtual Private Network (VPN) untuk melakukan pengaksesan informasi yang bersifat krudensial dengan protokol PPTP (Point to Point Tunneling Protocol) yang ada pada mikrotik, hal ini didukung dari kutipan berikut "Virtual Private Network (VPN) diperlukan untuk mengatasi masalah keamanan yang muncul pada setiap transfer data yang menggunakan jaringan publik. Koneksi jaringan pribadi virtual (VPN) bersifat pribadi karena pada dasarnya hanya ada sebagai jaringan virtual yang hanya dapat diakses oleh orang-orang tertentu. Paket data ditransmisikan melalui jaringan pribadi virtual (VPN), yang mengenkripsinya untuk mencegah penyadapan yang mudah oleh pihak yang tidak berwenang [1].

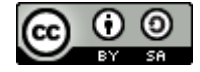

108

#### **2. Metode Penelitian**

Dalam pengumpulan data dilakukan dengan riset langsung di perusahaan untuk mendapatkan informasi, melakukan wawancara kepada pemilik perusahaan untuk mendapatkan informasi harapan yang ingin dicapai dengan adanya fasilitas internet, dan mencari materi-materi yang berkaitan dengan konfigurasi Mikrotik, melalui jurnal karya ilmiah, maupun website yang berkaitan dengan hal tersebut. Model Pengembangan Jaringan yang dirasa tepat adalah topologi VPN dengan metode PPTP (Point to Point Tunneling Protocol) menggunakan perangkat Mikrotik, model pengembangan jaringan ini dipilih karena beberapa penilaian, dimana metode PPTP ini tidak rumit untuk dikonfigurasi dan melihat dari segi keuangan metode ini tidak mahal, serta metode ini dapat mengirimkan data dengan cepat dan terenkripsi dengan baik seperti yang di harapkan oleh perusahaan. Jaringan komputer adalah susunan dari dua atau lebih perangkat komputer yang terhubung menggunakan media kabel ataupun nirkabel dengan bertujuan bertukar data. Setiap perangkat yang terhubung dalam jaringan komputer diharuskan melakukan konfigurasi subnetting sesuai dengan ketentuan yang dibuat oleh administrator jaringan.

Jaringan komputer adalah sistem komunikasi yang memungkinkan antar komputer untuk saling berkomunikasi dengan bertukar data [2].Jaringan komputer terdiri dari beberapa komputer anonim yang terhubung satu sama lain. Dalam istilah awam, jaringan komputer dapat didefinisikan sebagai kumpulan beberapa komputer dan peralatan lainnya seperti router, switch, dan sebagainya. yang dihubungkan satu sama lain melalui media perantara [3]. Jaringan komputer sangat penting, terutama untuk mengidentifikasi masalah jaringan dengan cepat dan mudah [4].

LAN (*Local Area Network*) adalah salah satu jenis jaringan komputer yang bersekala kecil, menghubungkan beberapa komputer dan perangkat lainnya dalam satu area tersebut menjadi satu kesatuan. LAN atau singkatan dari Local Area Network adalah jaringan yang mencakup wilayah relatif kecil seperti warnet, kantor, sekolah dan gedung. Jaringan LAN pada umumnya menggunakan teknologi IEEE 802.3 Ethernet yang memiliki kecepatan transfer data mulai dari 10 hingga 100 MB/s. Perlu diperhatikan bahwa jaringan LAN tidak hanya berupa kabel tetapi juga dapat berupa nirkabel seperti penggunaan Wi-fi [5]. LAN seringkali digunakan untuk menghubungkan komputer-komputer pribadi dan workstation dalam kantor perusahaan atau pabrik-pabrik untuk memakai bersama resource (misalnya, printer, scanner) dan saling bertukar informasi [6].

MAN adalah jenis jaringan komputer yang menghubungkan area dalam satu provinsi, seringkali melintasi jarak yang lebih luas daripada LAN. Jaringan MAN menggabungkan sejumlah jaringan lokal bersama-sama untuk membentuk lingkungan yang lebih besar [7]. WAN atau singkatan dari Wide Area Network adalah jaringan yang jangkauannya mencakup daerah geografis yang sangat luas seperti negara hingga benua. Atau WAN dapat dikatakan gabungan dari beberapa MAN. Koneksi WAN berupa kabel bawah laut atau melalui Satelit. Kecepatan transfer data hingga 625 MBps atau terkadang lebih. Teknologi yang digunakan oleh WAN beragam mulai dari Modem, ISDN, DSL, Frame Relay, T1, E1, T3, E3 dan SONET [5]. Meskipun menghubungkan jaringan komputer, internet secara umum harus dilihat sebagai sumber informasi [6].

Topologi adalah istilah yang digunakan untuk menggambarkan aturan atau aturan yang menggambarkan bagaimana secara fisik menghubungkan komputer (node) satu sama lain serta pola hubungan antar elemen yang berkomunikasi melalui media atau peralatan jaringan, seperti *server*, *workstation*, *hub (switch)*, dan perkabelannya (media transmisi data) [7]. Topologi menggambarkan prosedur untuk menghubungkan komputer secara fisik. Topologi berhubungan dengan cara komponen jaringan (seperti workstation server, router, atau switch) berkomunikasi melalui media transmisi data. Saat memilih topologi tunggal, pertimbangan harus diberikan pada spesifikasi yang ditawarkan terkait dengan topologi tersebut [3]. IP address adalah bilangan bulat biner 32-bit yang dapat direpresentasikan sebagai empat kolom nilai desimal yang dipisahkan oleh titik. IP address harus digunakan secara unik, oleh karena itu lebih dari satu jaringan tidak boleh menggunakan IP address yang sama [7].

Virtual Private Network, atau VPN, adalah jaringan terenkripsi yang menghubungkan dua jaringan secara virtual melalui terowongan. Server VPN dan host VPN bertukar informasi autentikasi. Dengan menggunakan VPN, Anda dapat menautkan dua jaringan secara bersamaan, seperti kantor utama dan satu atau lebih pengguna jarak jauh. Data dienkripsi dan dibungkus untuk transportasi melalui jaringan VPN untuk melindungi keamanan data. Data dikirim melalui terowongan yang membuatnya seolah-olah memiliki saluran jaringan sendiri tetapi benar-benar menggunakan jaringan internet atau jaringan publik lainnya [8]. VPN memungkinkan pengguna untuk mengakses jaringan lokal, mengambil data dari jaringan lokal, dan melakukan operasi jarak jauh pada peralatan jaringan [9]. Virtual private network (VPN) adalah sistem komunikasi jaringan komputer yang memungkinkan perangkat terhubung ke jaringan lokal tanpa menggunakan infrastruktur jaringan publik untuk mengakses jaringan lokal dari jarak jauh [10].

Berbeda dengan sistem operasi router lainnya yang hanya dapat diinstal pada perangkat keras tertentu, Mikrotik merupakan sistem operasi router yang tersedia di bawah nama RouterOs proxy. Secara alami, harganya rendah dan konfigurasinya sederhana. Selain itu, mungkin dikonfigurasi untuk mendistribusikan koneksi internet di antara banyak komputer pengguna [11]. Router independen berbasis Linux yang dibuat untuk tujuan mengelola jaringan komputer, seperti merencanakan dan membangun jaringan komputer yang sederhana hingga canggih [11].

Sistem jaringan komputer yang sederhana hingga yang rumit dapat direncanakan dan dibangun dengan menggunakan Mikrotik yang diciptakan secara khusus untuk memenuhi berbagai kebutuhan jaringan komputer. Apalagi sekarang teknologi semakin maju dan *proxy* itu sendiri memiliki banyak fungsi tambahan yang tersedia. Fungsionalitas ini meningkatkan permintaan Mikrotik di kalangan penggunanya [12]. ISP, kafe, toko *game online*, dan penyedia *hotspot* sering menggunakan Mikrotik. Fitur menarik yang ditawarkan oleh Mikrotik antara lain *firewall statefull*, *hotspot plug-and-play*, dan masih banyak lagi [12]. Perangkat jaringan komputer yang disebut router Mikrotik memiliki beberapa fungsi antara lain *routing*, *stateful firewall protection*, *hotspot* untuk *akses Plug and Play*, dan *remote control* Winbox GUI. Program Windows (WinBox) dapat digunakan untuk menangani

*routerboard* Mikrotik [13]. Router adalah bagian dari perangkat keras jaringan yang dapat menghubungkan jaringan bersama [3]. Router bertugas sebagai penghubung antar jaringan serta memilih jalur terbaik (best path) antar jaringan [14]. Dengan membuat VPN (*Virtual Private Network*) melintasi jaringan data berbasis TCP/IP, PPTP adalah protokol jaringan yang memungkinkan *transmisi data* yang aman dari *client* jarak jauh (*client* yang jauh dari server) ke server pribadi perusahaan. Cisco dan Microsoft membuat protokol ini. *Internet Engineering Task Force* (IETF) mengembangkan *Remote Access Point to Point Protocol*, yang menjadi dasar teknologi jaringan PPTP [15]. Transmisi data antar titik pada jaringan dimungkinkan melalui Point to Point Tunneling Protocol (PPTP) [15].

### **3. Hasil dan Pembahasan**

Pada Jaringan yang diusulkan yaitu jaringan Virtual Private Network (VPN) dengan metode Point to Point Tunel Protocol (PPTP) menggunakan Mikrotik Router, dimana perusahaan pusat akan terhubung dengan gudang perusahaan yang berbeda area, jaringan ini dinilai sebagai jaringan yang tepat untuk perusahaan tersebut, melihat dari perusahaan tersebut sudah memiliki Mikrotik router sehingga dapat menekan biaya dalam pelaksanaannya, serta sistem keamanan dari jaringan tersebut yang sesuai dengan harapan dari pemilik perusahaan yang tidak mau data dari perusahaan tersebut harus melalui server pihak lainnya. Topologi usulan dari jaringan ini masih menggunakan topologi hybrid dimana menjadikan salah satu Mikrotik router sebagai pusat kendali dari lalulintas data yang menghubungkan 2 mikrotik lainnya yang ada di tempat yang berbeda.

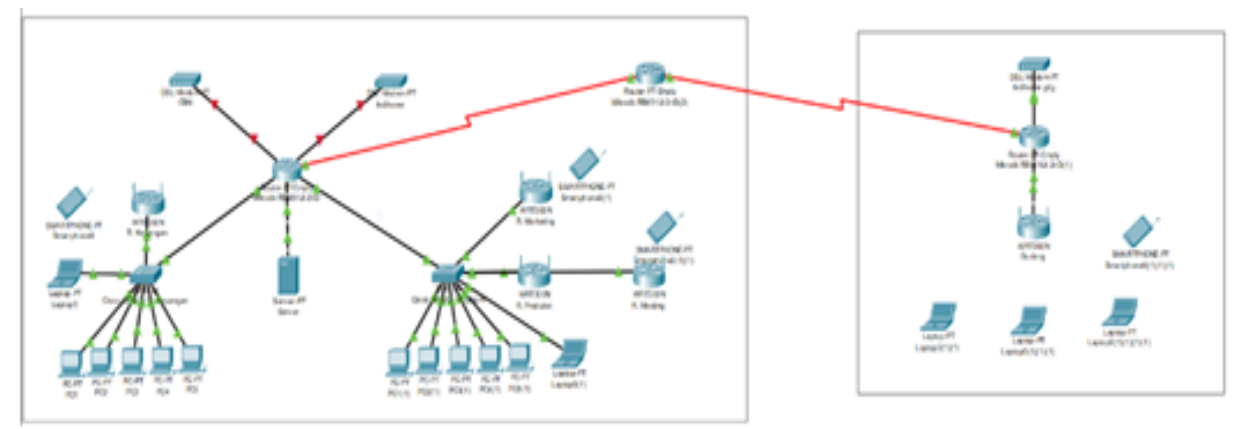

Gambar 1. Skema jaringan usulan

Skema jaringan usulan di gambarkan seperti Gambar IV.1, dimana akan ada router mikrotik CHR sebagai VPN untuk menghubungkan kedua mikrotik lainnya yang ada di kantor cabang dan kantor cabang (gudang). Untuk keamanan jaringan ditambahkan fitur lock password kepada folder yang dibagikan ke client, dimana folder tersebut jika di buka hanya ada file untuk memasukan *password*.

Konfigurasi VPN server menggunakan metode PPTP yang di usulkan akan diilustrasikan menggunakan aplikasi VirtualBox, dikarenakan perusahaan belum memiliki IP public static untuk menjadi IP Server dari Mikrotik CHR yang akan dikonfigurasi, berikut langkah langkah dari rancangan aplikasi tersebut:

1. Konfigurasi IP Address di Mikrotik CHR

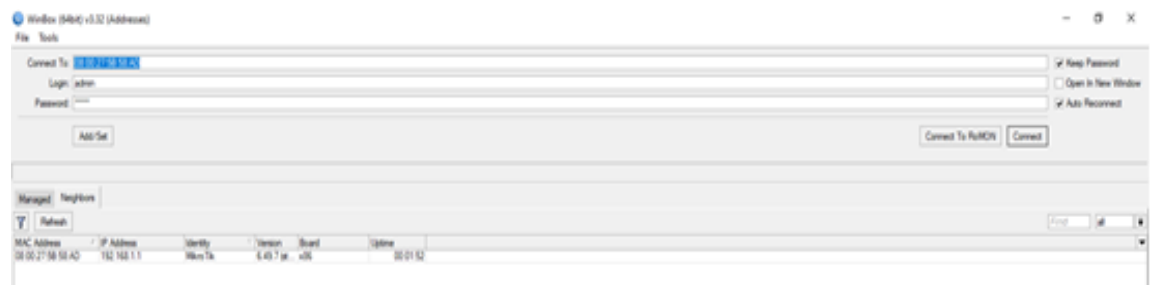

Gambar 2. Tampilan Login Winbox

Gambar 2 menampilkan tampilan awal winbox, pada saat sesi ini administrator jaringan akan memilih *Mac Address* atau IP *addres* dari mikrotik yang akan di konfigurasi, pada kejadian ini *user* memilih mikrotik dengan *Mac Adrres* 00:00:27:5B:58:AD dengan *user* Admin dan *password* Admin.

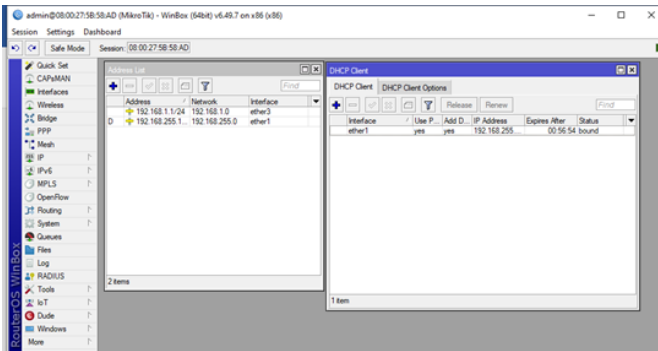

Gambar 3. Konfigurasi IP *Address* Mikrotik CHR

Gambar 3 menggambarkan tampilan IP dari Mikrotik CHR, IP *Public* yang digunakan di Mikrotik menggunakan DHCP *Client* yang terhubung ke *ether1* dan menggunakan IP *Static* untuk IP lokal mikrotik tersebut yang dikonfigurasi di ether3 dengan IP 192.168.1.1/24 . IP Public yang di dapat dari DHCP *Client* ini nantinya akan digunakan untuk *Client* mengakses VPN tersebut.

2. Konfigurasi IP Routes di Mikrotik CHR

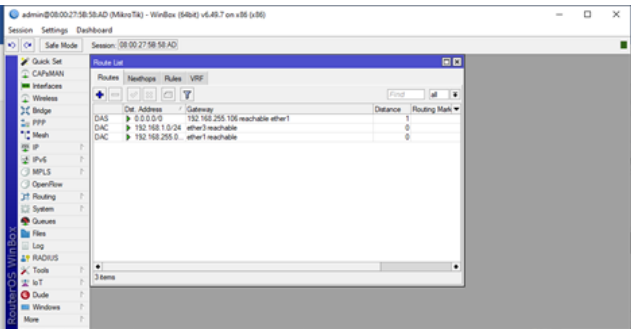

Gambar 4. Konfigurasi IP Routes atau Gateway Mikrotik CHR

Gambar 4 menampilkan IP route dari Mikrotik CHR yang terbentuk secara otomatis setelah melakukan konfigurasi DHCP Client di ether1 dan konfigurasi IP static di ether3. IP route adalah IP yang digunakan sebagai penghubung antar jaringan, IP route biasa di sebut sebagai gateway dari sebuah jaringan dimana gateway ini berfungsi untuk menjadi portal dari jaringan, transaksi data antar jaringan harus melewati gateway tersebut, jika dalam prosesnya gateway tidak terkonfigurasi dengan baik maka jaringan lokal tidak dapat terhubung dengan jaringan luar.

3. Konfigurasi DNS di Mikrotik CHR

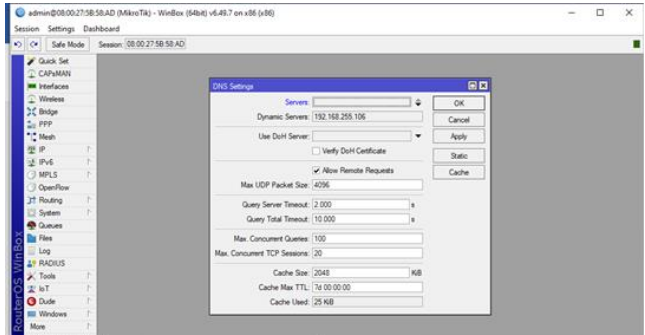

Gambar 5. Konfigurasi DNS Mikrotik CHR

Gambar 5 menampilkan konfigurasi DNS dari mikrotik CHR, pada konfigurasi ini hanya mencheklist Allow Remote Request, untuk settingan lainnya default dari Mikrotik. Dalam hal ini didapat konfigurasi otomatis untuk Dynamic Servers 192.168.255.106 dimana IP ini adalah IP Dynamic yang di dapat dari layanan ISP.

4. Konfigurasi Firewall NAT di Mikrotik CHR

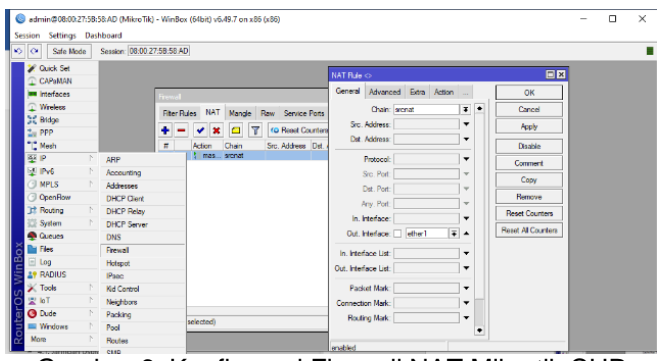

Gambar 6. Konfigurasi Firewall NAT Mikrotik CHR

Pada Gambar 6 menggambarkan konfigurasi Firewall NAT, dimana konfigurasi ini bertujuan untuk memberikan akses internet dari ether1 ke ether lainnya.

5. Konfigurasi OVPN di Mikrotik CHR

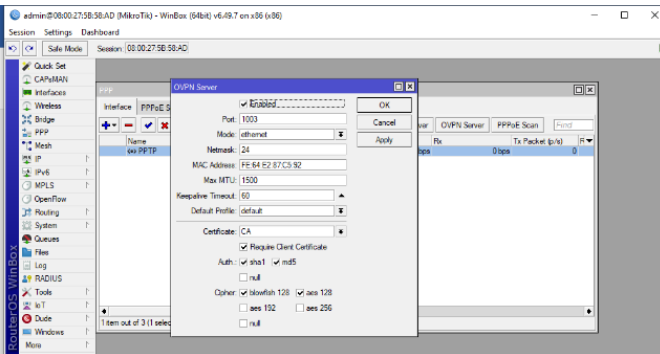

Gambar 7. Konfigurasi OVPN Mikrotik CHR

Gambar 7 adalah proses menghidupkan fitur dari Open VPN, dengan cara masuk ke menu PPP lalu memilih menu OVPN Server, pada konfigurasi ini box Enable dichecklist, untuk port menggunakan port 1003, lalu memberikan checklist juga di Require Client Certificate dimana fitur ini berfungsi agar Client yang tidak memiliki certificate yang sama tidak bisa terhubung dengan VPN tersebut, dan untuk authenticaton memilih sha1 dan md5 dan untuk Cipher memilih blowfish 128 dan aes 128.

6. Konfigurasi Secret di Mikrotik CHR

|                              | Session Settings Dashboard |                                               |                             |                               |                                                  |                                     |                                             |                             |                      |               |           |    |
|------------------------------|----------------------------|-----------------------------------------------|-----------------------------|-------------------------------|--------------------------------------------------|-------------------------------------|---------------------------------------------|-----------------------------|----------------------|---------------|-----------|----|
| $\circ$ $\circ$<br>Safe Mode |                            | Session: 08:00 27:58:58 AD                    |                             |                               |                                                  |                                     |                                             |                             |                      |               |           |    |
| <b>Cuick Set</b>             |                            |                                               |                             |                               |                                                  |                                     |                                             |                             |                      |               |           |    |
| CAPaMAN                      |                            |                                               |                             |                               |                                                  |                                     |                                             |                             |                      |               |           |    |
| <b>MM</b> Interfaces         |                            | PPP.                                          |                             |                               |                                                  |                                     |                                             |                             |                      |               | $\Box$  x |    |
| Wreless                      |                            | Interface PPPoE Servers                       |                             |                               | Secrets Profiles Active Connections LZTP Secrets |                                     |                                             |                             |                      |               |           |    |
| SC Bridge                    |                            |                                               | Y                           | PPP Authentication&Accounting |                                                  |                                     |                                             |                             |                      | Find          |           |    |
| <b>The PPP</b>               |                            | $\bullet = \circ$<br>窓<br>ls                  |                             |                               |                                                  |                                     |                                             |                             |                      |               |           |    |
| "I" Mesh                     |                            | Nane<br>Pagaword<br>11111<br><b>O</b> caberio | Service                     | Caller ID                     | <b>Profile</b><br>default-ener.                  | <b>Local Address</b><br>172, 18.1.1 | Remote Address Last Logged Out<br>172 18 13 |                             |                      | Last Caler ID |           |    |
| 堅                            |                            | <br><b>O</b> pusat                            | erty<br>coto                |                               | default encr., 172.18.1.1                        |                                     | 172.18.1.2                                  |                             |                      |               |           |    |
|                              |                            |                                               |                             |                               |                                                  |                                     |                                             |                             |                      |               |           |    |
| E ING                        | N                          |                                               |                             |                               |                                                  |                                     |                                             |                             |                      |               |           |    |
| <b>OMPLS</b>                 | N                          |                                               |                             |                               |                                                  |                                     |                                             |                             |                      |               |           |    |
| <b>C</b> CoenFlow            |                            |                                               |                             |                               |                                                  |                                     |                                             |                             |                      |               |           |    |
| 1th Routing                  |                            |                                               |                             |                               |                                                  |                                     |                                             |                             |                      |               |           |    |
| System                       |                            | PPP Secret <cabang></cabang>                  |                             |                               |                                                  | $\boxed{\square}$ x                 | <b>PPP Secret counsel&gt;</b>               |                             |                      |               |           | 日図 |
| <b>Cucues</b>                |                            |                                               | Name: pabang                |                               | OK                                               |                                     | Name: <b>Excel</b>                          |                             |                      | ٠             | OK        |    |
| <b>H</b> Fles                |                            | Password: [ ******                            |                             | ٠                             | Cancel                                           |                                     | Password: *********                         |                             | ▲                    |               | Cancel    |    |
| $\Box$ Log                   |                            | Service: any                                  |                             |                               | Ŧ                                                |                                     | Service: pptp                               |                             | $\overline{\bullet}$ |               |           |    |
| <b>29 RADIUS</b>             |                            | Caller ID:                                    |                             |                               | Acely<br>٠                                       |                                     | Caler ID:                                   |                             | ٠                    |               | Apply     |    |
| $\times$ Tools               |                            |                                               |                             |                               | Disable                                          |                                     |                                             |                             |                      |               | Disable   |    |
| 要 loT                        |                            |                                               | Profile: default-encryption |                               | Ŧ<br>Commert                                     |                                     |                                             | Profile: default-encryption | $\overline{\bullet}$ |               | Comment   |    |
| <b>@</b> Dude                | 5                          | Local Address: 172.18.1.1                     |                             |                               | $\blacktriangle$                                 |                                     | Local Address: 172.18.1.1                   |                             | $\blacktriangle$     |               |           |    |
| Windows                      |                            | Remote Address: 172.18.1.3                    |                             |                               | Copy<br>٠                                        |                                     | Remote Address: 172.18.1.2                  |                             | ▲                    |               | Coow      |    |

Gambar 8. Konfigurasi Secrets Mikrotik CHR

Pada Gambar 8 tahapan konfigurasi Secret Mikrotik CHR dapat dilakukan dengan masuk ke halaman Secret yang ada di halama PPP setelah itu menekan gambar (+) lalu melakukan pengisian data sesuai yang di butuhkan, untuk saat ini dibuat dua akun yang berbeda, dimana kedua akun tersebut akan di pasangkan di Mikrotik Client nantinya, sesuai dengan Gambar IV.8 untuk akun cabang memiliki Local Address 172.18.1.1 dan Remote Address 172.18.1.3 dan untuk akun pusat memiliki Local Adress yang sama dengan akun cabang hanya dibedakan dari Remote Address nya saja yaitu 172.18.1.2, melihat dari konfigurasi tersebut bisa disimpulkan IP dari Local Address tersebut adalah IP lokal dari VPN tersebut dan Remote Address adalah IP yang akan di dapatkan oleh Mikrotik atau komputer Client nantinya yang mengakses ke VPN tersebut.

7. Konfigurasi PPTP Server di Mikrotik CHR

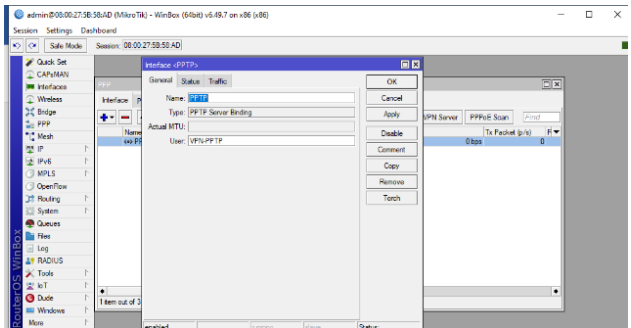

Gambar 9. Konfigurasi PPTP Server Mikrotik CHR

Untuk konfigurasi PPTP server di Mikrotik CHR dengan cara masuk ke menu PPP lalu pilih icon(+) dan pilih PPTP server Binding, lalu Name bisa di rubah sesuai keinginan kita, setelah selesai merubah name tekan Apply dan OK untuk keluar dari konfigurasi tersebut. Setelah proses konfigurasi PPTP server tersebut berhasil maka akan tampil di layar PPP konfigurasi PPTP server yang sudah di tambahkan.

8. Konfigurasi PPTP Client di Mikrotik Kantor Pusat

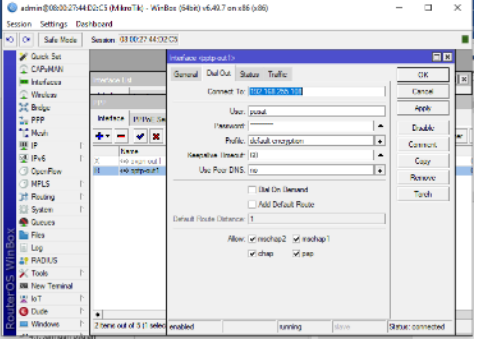

Gambar 10. Konfigurasi PPTP Client Mikrotik Kantor Pusat

Pada tahapan ini sudah mulai mengkonfigurasi Mikrotik Client, dengan masuk ke menu PPP dan pilih tambah lalu pilih PPTP Client, pada tampilan General menggunakan nama default dari Mikrotik yaitu pptp-out1, dan di menu Dial Out menambahkan Connect To diisikan IP WAN dari Mikrotik CHR tadi, lalu user dan password di ketik sesuai dengan secret yang sudah dibuat di Mikrotik CHR, untuk profile bisa di pilih default-encryption agar data yang di kirim akan ter encryption, dan untuk Allow di checklist semuanya.

# 9. Pengujian Jaringan Awal

Pada tahap pengujian jaringan awal dilakukan sebelum adanya penerapan metode tunneling PPTP pada router mikrotik dapat dilihat di Gambar 11 bahwa Client tidak dapat terhubung dengan server.

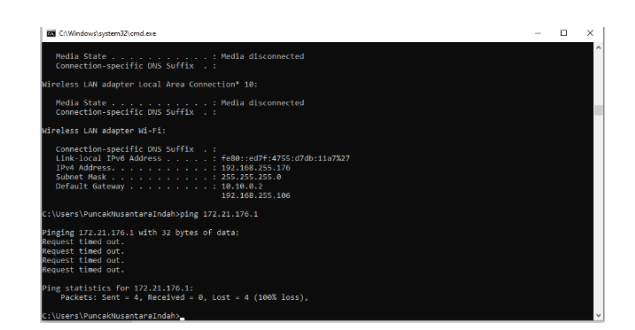

Gambar 11. Command Promt Komputer Client Sebelum Terhubung VPN

## 10. Pengujian Jaringan Akhir

Pada tahap pengujian jaringan usulan dilakukan dapat dilihat bahwa setiap user pada kantor cabang sudah dapat terhubung. Gambar 12 menampilkan IP yang didistribusikan oleh Mikrotik CHR yang sebelumnya sudah di konfigurasi di menu Secrets pada bagian IP remote yaitu 172.18.1.2, dan tes koneksi PING ke IP Mikrtoik CHR sudah dapat terhubung dan terlihat stabil dilihat dari waktu respon Mikrotik CHR ke komputer client menampilkan angka yang sama <1ms hal ini adalah suatu keunggulan dari metode PPTP yaitu koneksi yang stabil dan cepat.

| C:\Windows\system32\cmd.exe                                                                                                    | п | $\times$ |
|----------------------------------------------------------------------------------------------------|---|----------|
| Ping statistics for $172.18.1.1$ :<br>Packets: Sent = 4, Received = 3, Lost = 1 (25% loss),<br>Approximate round trip times in milli-seconds:<br>Minimum - 0ms. Maximum - 0ms. Average - 0ms                                                          |   |          |
| C:\Users\PuncakNusantaraIndah>ipconfig                                                                                                    |   |          |
| Windows IP Configuration                                                                                                    |   |          |
| PPP adapter PPTP Connection:                                                                                                    |   |          |
| Connection-specific DNS Suffix . :<br>Link-local IPv6 Address : fe80::1027:8157:5e86:2b10%18<br>IPv4 Address. : 172.18.1.2<br>Subnet Mask : 255.255.255.255<br>Default Gateway : 0.0.0.0                                                              |   |          |
| Wireless LAN adapter Local Area Connection* 1:                                                                                                    |   |          |
| Media State Hedia disconnected<br>Connection-specific DNS Suffix . :                                                                                                    |   |          |
| Wireless LAN adapter Local Area Connection* 10:                                                                                                    |   |          |
| Media State Hedia disconnected<br>Connection-specific DNS Suffix . :                                                                                                    |   |          |
| Wireless LAN adapter Wi-Fi:                                                                                                    |   |          |
| Connection-specific DNS Suffix . :<br>Link-local IPv6 Address : fe80::ed7f:4755:d7db:11a7%27<br>IPv4 Address. 192.168.255.176<br>Subnet Mask 1 255.255.255.0<br>Default Gateway : 10.10.0.2<br>192.168.255.106                                        |   |          |
| C:\Users\PuncakNusantaraIndah>ping 172.18.1.1                                                                                                    |   |          |
| Pinging 172.18.1.1 with 32 bytes of data:<br>Reply from 172.18.1.1: bytes=32 time<1ms TTL=64<br>Reply from 172.18.1.1: bytes=32 time<1ms TTL=64<br>Reply from 172.18.1.1: bytes=32 time<1ms TTL=64<br>Reply from 172.18.1.1: bytes=32 time<1ms TTL=64 |   |          |
| Ping statistics for 172.18.1.1:<br>Packets: Sent = 4, Received = 4, Lost = $\theta$ ( $\theta$ % loss),<br>Approximate round trip times in milli-seconds:<br>Minimum = 0ms, Maximum = 0ms, Average = 0ms                                              |   |          |

Gambar 12. Command Promt Komputer Client Sesudah Terhubung VPN

Pada Gambar 12 menampilkan client dapat mengakses link html dari kantor pusat, dimana hal nantinya program berbasis web dapat di lakukan dengan konfigurasi PPTP ini.

| Trivian Herital-Salesti Stealter |                                      |                       |                   | ×        |             | Crisis Terrid - Code Vellis at Eu- |                        |              | $-15 - 8$    |
|----------------------------------|--------------------------------------|-----------------------|-------------------|----------|-------------|------------------------------------|------------------------|--------------|--------------|
| the Police has that Imam ten     |                                      |                       |                   |          |             | in False, but just think and       |                        |              |              |
| 景                                |                                      |                       |                   |          | ş.          |                                    |                        |              | $-1$         |
| <b>Krak Ka</b>                   |                                      |                       |                   |          | <b>Any</b>  | œ<br><b>Contra</b>                 | <b>Information III</b> | $= 0$   Sect | $9 - 10$     |
| <b>John</b><br><b>STATISTICS</b> | <b>HALAA</b>                         |                       |                   | $-0$ $2$ |             | Sai PPSP                           |                        |              |              |
| w                                |                                      |                       |                   | ٠<br>×   |             |                                    |                        |              |              |
| <b>Stew</b><br>LEW!              | - say                                |                       |                   |          | <b>KRE</b>  |                                    |                        |              |              |
| (6) 1911<br>×                    | I recit i heathable i sesse i wenn i | 12.35                 | THE ALLE REPORTS  | ×        |             |                                    |                        |              |              |
| <b>Of Thousand</b>               | <b>Davis</b>                         | Servated.             | To an             | Six.     |             |                                    |                        |              |              |
| <b>MEDICAL</b>                   | & satisfied                          | <b>JINTOUR SE</b>     | <b>TAIWAY</b>     |          |             |                                    |                        |              |              |
| & Decrease                       | ill ver                              | 1012303.51            | Tickle            |          |             |                                    |                        |              |              |
| <b>Millenon</b>                  | <b>Electricia</b>                    | <b>SELENCE</b>        | 13,144            |          |             |                                    |                        |              |              |
|                                  | il series                            | 2012/2022 123         | Clynder           |          |             |                                    |                        |              |              |
| all toragean                     | <b>Carrier</b>                       | <b>Graderic (433)</b> | with laurest      | $-116$   |             |                                    |                        |              |              |
|                                  | <b>Livers</b>                        | tetedui p p           | Construction L.   | 311      |             |                                    |                        |              |              |
| <b>Black</b>                     | Silvano                              | 10/230 22137          | lian.             | 1013     |             |                                    |                        |              |              |
| All Decision                     | <b>Centrate</b>                      | NUMBER                | <b>HOME</b>       | 111      |             |                                    |                        |              |              |
| <b>Ji the south</b>              | 1.116                                | 2012/2022 2018        | 1 (THE TEXAMIN    | 112      |             |                                    |                        |              |              |
| A Boy visito                     |                                      |                       |                   |          |             |                                    |                        |              |              |
| (P. Mail)                        |                                      |                       |                   |          |             |                                    |                        |              |              |
| <b>Eless</b>                     |                                      |                       |                   |          |             |                                    |                        |              |              |
| <b>B</b> Share<br>Lindbado       |                                      |                       |                   |          |             |                                    |                        |              |              |
| <b>Walter Britten</b>            |                                      |                       |                   |          |             |                                    |                        |              |              |
|                                  |                                      |                       |                   |          |             |                                    |                        |              |              |
| <b>Britain</b>                   |                                      |                       |                   |          |             |                                    |                        |              |              |
|                                  |                                      |                       |                   |          |             |                                    |                        |              |              |
|                                  |                                      |                       |                   |          |             |                                    |                        |              |              |
|                                  |                                      |                       |                   |          |             |                                    | "Elsey Transported     |              |              |
|                                  |                                      |                       |                   | He.      |             |                                    |                        |              |              |
| <b>Different</b>                 |                                      |                       |                   |          |             |                                    |                        |              |              |
|                                  |                                      |                       |                   |          |             |                                    |                        |              |              |
|                                  | e a a a                              |                       |                   |          |             | <b>uede</b>                        |                        |              |              |
|                                  |                                      |                       | GOスイジに用意記念画 ~~ !~ |          | <b>P(4)</b> |                                    |                        |              | 日日以来以下两部的第三章 |
| o<br><b>Springs to seath</b>     |                                      |                       |                   |          |             | s                                  | $\alpha$               |              |              |

Gambar 13. Cabang dapat mengakses link yang ada di komputer pusat

Pada Gambar 13 menampilkan folder yang di share terkunci dan hanya dapat di buka dengan memasukan password, hal ini dilakukan untuk memproteksi folder agar beberapa folder hanya bisa di buka oleh user yang memiliki password.

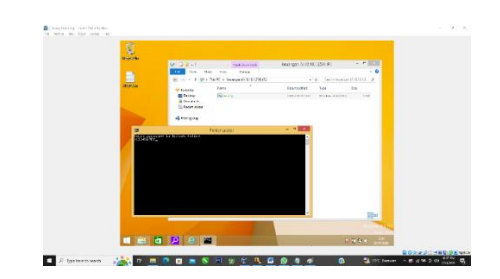

Gambar 14. Tampilan folder kosong dan akan di buka menggunakan password

Pada gambar 14 memperlihatkan folder yang sudah terbuka yang akan menampilkan folder Locker.

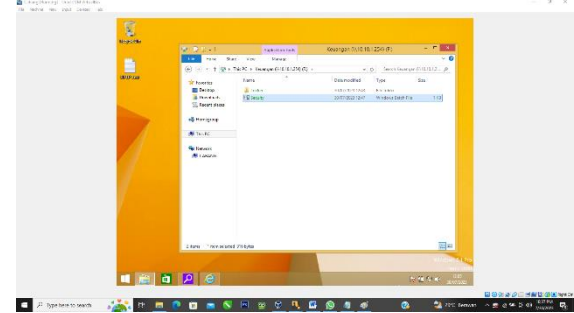

Gambar 15. Folder yang sudah terbuka tanpa terproteksi

## **4. Kesimpulan**

Open Virtual Private Network (OVPN) adalah fitur yang tersedia diperangkat Mikrotik yang dapat dikonfigurasi (enable) untuk menghubungkan beberapa perangkat Mikrotik diwilayah yang berbeda. Point to Point Tunnel Protocol (PPTP) melalui VPN dapat di implementasikan jaringan lokal yang berbeda wilayah dapat terkonfigurasi dengan Mikrotik CHR, koneksi server dengan Client dapat terhubung dengan IP yang didistribusikan oleh Mikrotik CHR dengan layanan ISP. Pertukaran data antara kantor cabang dengan kantor pusat berfungsi dengan baik, dapat dilihat dari pengujian packet internet gropher (Ping) antara komputer client ke Mikrotik CHR menampilkan waktu respon yang stabil dan cepat.

# **Referensi**

- [1] M. A. Wardana, A. Z. Nusri, and J. Juliandika, "Jaringan Virtual Private Network (Vpn) Berbasis Mikrotik Pada Kantor Kecamatan Marioriawa Kabupaten Soppeng," *J. Ilm. Sist. Inf. dan Tek. Inform.*, vol. 5, no. 2, pp. 107–116, 2022, doi: 10.57093/jisti.v5i2.135.
- [2] K. J. Komputer and K. J. Komputer, "Jaringan Komputer Jaringan Komputer," *Yogyakarta Penerbit Andi*, no. April 2019, p. 11, 2020, doi: 10.13140/RG.2.2.25440.23042.
- [3] Y. Kuspandi Putra, M. Sadali, and M. Mahpuz, "Penerapan Mikrotik Dalam Mengembangkan Infrastruktur Jaringan Pada Kantor Desa Rumbuk Kecamatan Sakra," *Infotek J. Inform. dan Teknol.*, vol. 3, no. 2, pp. 182–193, 2020, doi: 10.29408/jit.v3i2.2350.
- [4] H. Sujadi and A. Mutaqin, "Rancang Bangun Arsitektur Jaringan Komputer Teknologi Metropolitan Area Network (Man) Dengan Menggunakan Metode Network Development Life Cycle (NDLC) (Studi Kasus : Universitas Majalengka)," *J-Ensitec*, vol. 4, no. 01, 2017, doi: 10.31949/j-ensitec.v4i01.682.
- [5] A. I. Reyhan, "Pemahaman Jaringan Komputer Dan Internet Serta Proses Transisi Data Ahmad Ivan Reyhan . 200535626860 A," 2021.
- [6] B. K. H. Indah Purnama Sari, Fatma Sari Hutagalung, "InfoTekJar : Jurnal Nasional Informatika dan Teknologi Jaringan Analisa Model Pemanfaatan Jaringan Komputer yang Efektif untuk Peningkatan Produktivitas pada Jaringan LAN Universitas Muhammadiyah Sumatera Utara," *Infotekjar*, vol. 1, no. 1, pp. 193–197, 2020.
- [7] S. Sidik, S. Susafa'ati, E. R. Nainggolan, and U. Radiyah, "Implementasi VPN Berbasis Point To Point Tunneling Protocol (PPTP) Menggunakan Mikrotik Router Board," *J. Infortech*, vol. 3, no. 1, pp. 46–51, 2021, doi: 10.31294/infortech.v3i1.10400.
- [8] I. Ruslianto, "Perancangan dan Implementasi Virtual Private Network (VPN) menggunakan Protokol SSTP (Secure Socket Tunneling Protocol) Mikrotik di Fakultas MIPA Universitas Tanjungpura," *Comput. Eng. Sci. Syst. J.*, vol. 4, no. 1, p. 74, 2019, doi: 10.24114/cess.v4i1.11792.
- [9] A. P. Sari, Sulistiyono, and N. Kemala, "Perancangan Jaringan Virtual Private Network IP Security Router

Mikrotik," *J. PROSISKO*, vol. 7, no. 2, pp. 150–164, 2020.

- [10] V. Phang and E. Setyaningsih, "Perancangan Virtual Private Network Dengan Protokol PPTP Menggunakan MikroTik Untuk Kebutuhan Remote Access," *J. Polektro J. Power Elektron.*, vol. 10, no. 2, pp. 68–71, 2021.
- [11] F. Ardianto, "Penggunaan mikrotik router sebagai jaringan server," *Pengguna. Router Mikrotik*, no. 1, pp. 26–31, 2020.
- [12] I. Ekawati and D. Irwan, "Implementasi Virtual Private Network Menggunakan PPTP Berbasis Mikrotik," *JREC (Journal Electr. Electron.*, vol. 9, no. 1, pp. 41–48, 2021, doi: 10.33558/jrec.v9i1.3110.
- [13] M. C. Anwar, *Konsep Jaringan Komputer (Kompilasi terjemahan buku Introduction to Cisco Networking Technologies (INTRO) version 2.1 & Interconnecting Cisco Network Devices, version 2.3)*. 2018.
- [14] J. Brier and lia dwi jayanti, "Perancangan dan Implementasi Virtual Private Network (VPN) Server Menggunakan Mikrotik Untuk Remote Access (Studi Kasus : PT Forum Agro Sukses Timur)," vol. 21, no. 1, pp. 1–9, 2020, [Online]. Available: http://journal.um-surabaya.ac.id/index.php/JKM/article/view/ 2203
- [15] H. Supriyono, J. A. Widhaya, and A. Supardi, "Penerapan Jaringan VPN Untuk Keamanan Komunikasi Data Bagi PT. Mega Tirta Alami," *Jarkom*, vol. 16, no. 2, pp. 88–101, 2013.